## Chrome、Edge、Firefox 連線操作手冊

使用瀏覽器連接軟體雲較為便利,不需另行安裝 VMware Horizon Client 程式,但使用瀏覽器連接不支援下列功能:

- (1)本機印表機連線
- (2)USB 裝置(USB 隨身碟或讀卡機)
- (3)檔案複製貼上功能(僅支援文字貼上)
- 1.請先[至淡江軟體雲網站「](http://cloudweb.tku.edu.tw/)[使用申請」](http://cloudweb.tku.edu.tw/apply.aspx)申請使用服務,待收到開通通 知信函後即可使用(開通時間約 30 分鐘)。
- 2.連線操作說明:
- (1)開啟 Chrome、Edge 或 Firefox,於網址列輸入 「softcloud.tku.edu.tw」後按 Enter 鍵

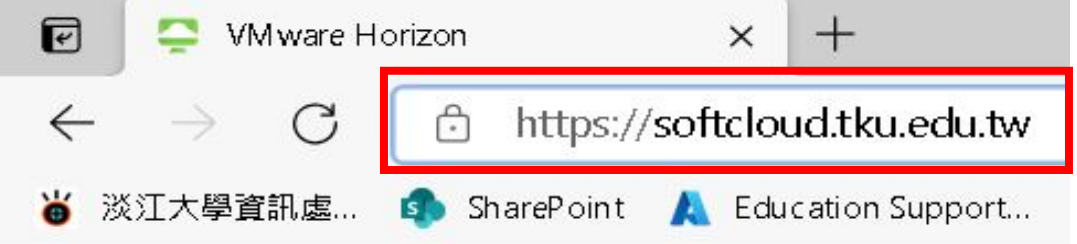

(2)點選「VMware Horizon HTML Access」

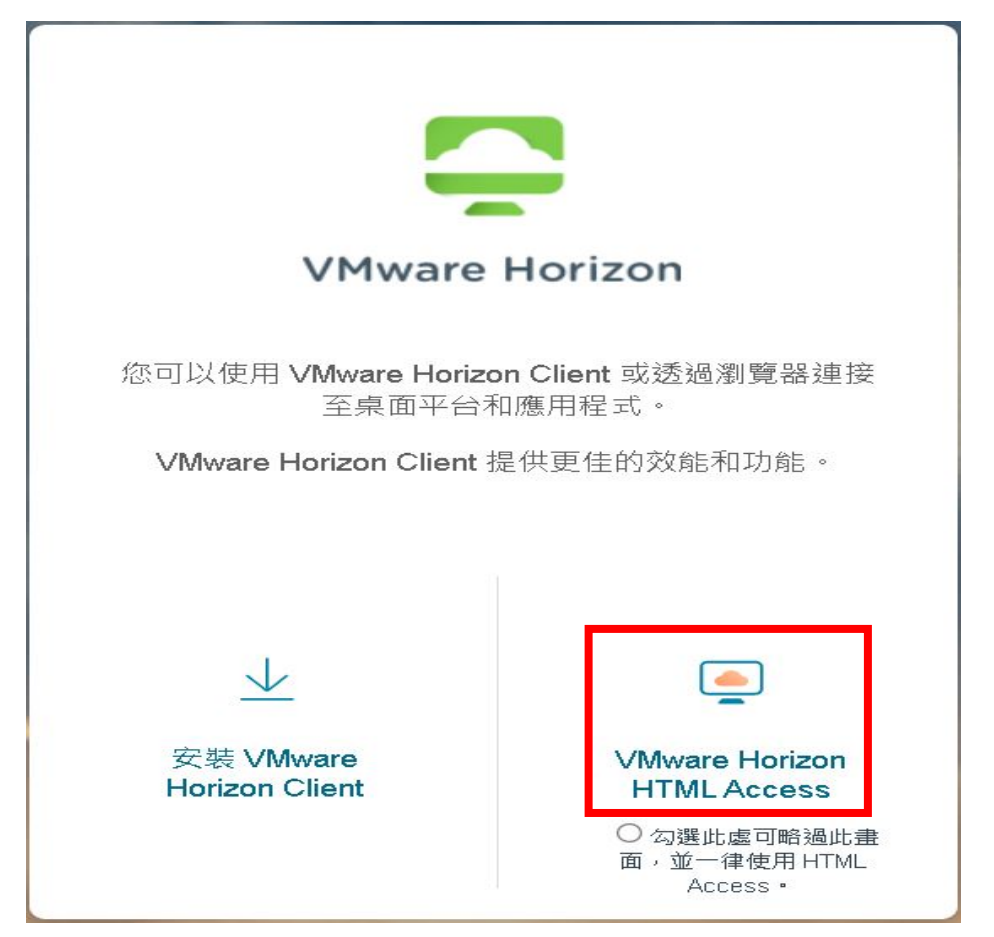

(3)輸入帳號及密碼後登入

註:帳號、密碼同單一登入帳密(若未改過預設為身分證末六碼)。

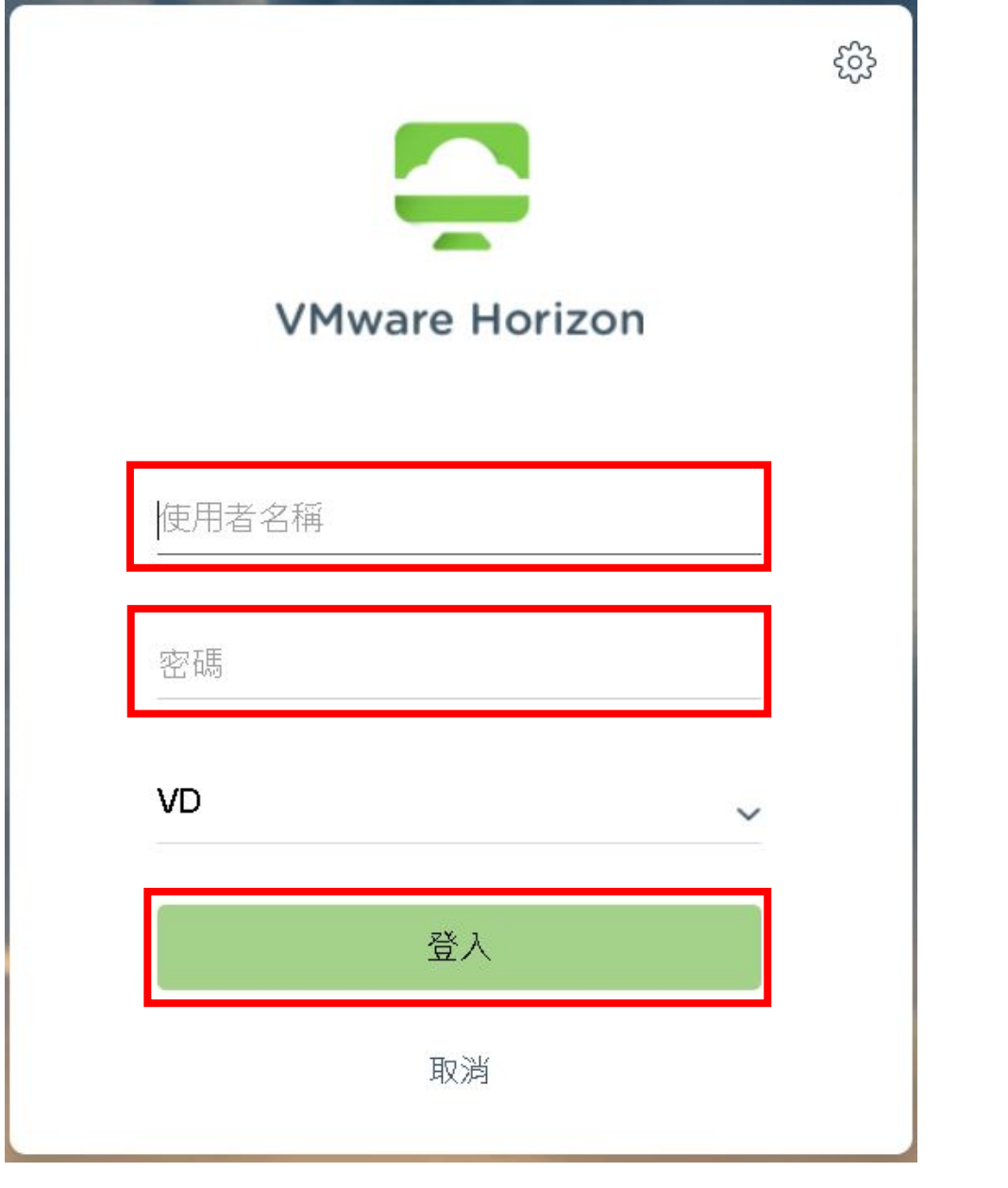

## (4)登入後會出現群組圖示,請依所需登入

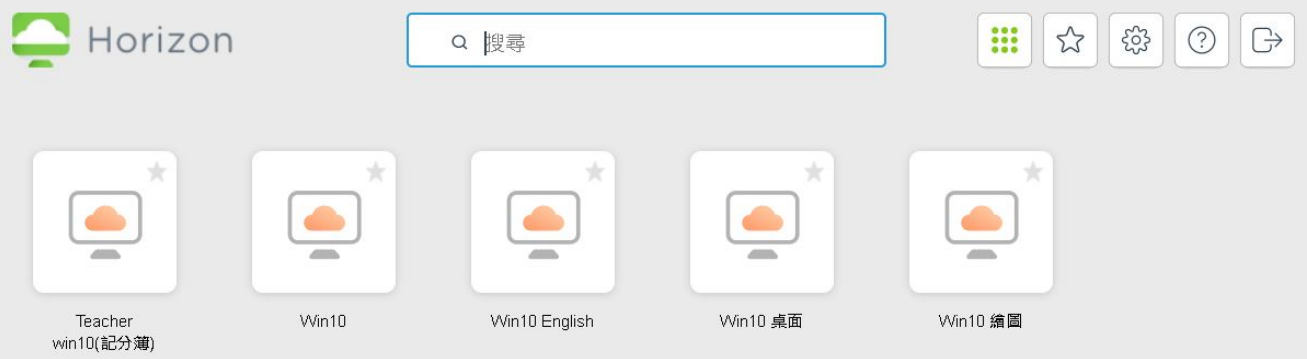

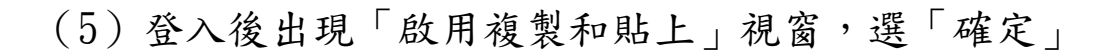

## 啟用複製和貼上

您可以在本機系統和遠端應用程式之間使用 Ctrl + C 以及 Ctrl + V 複製和貼上文字

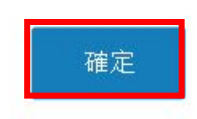

## (6)登入完成;點選左側小箭頭後,可使用工作列

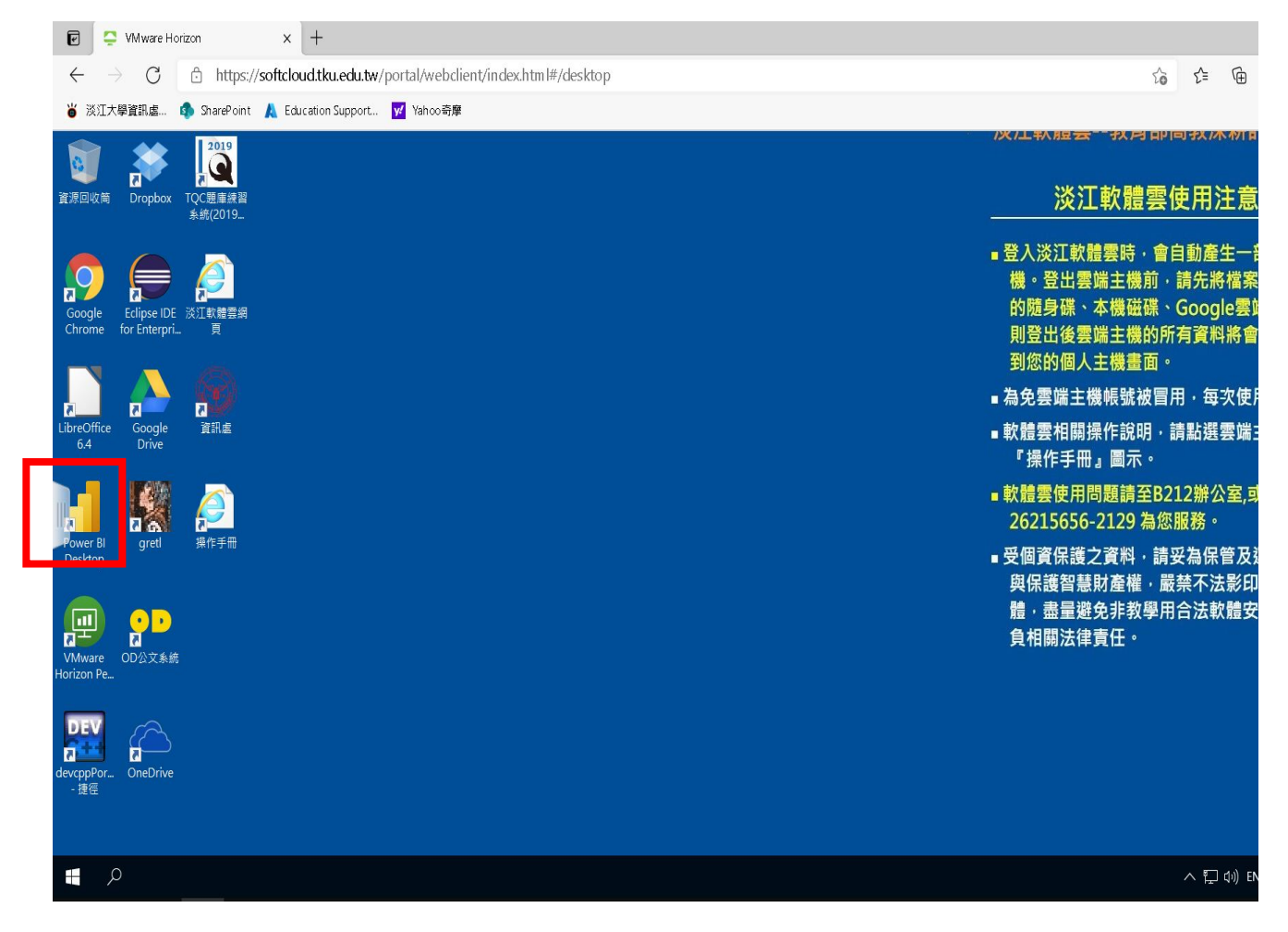

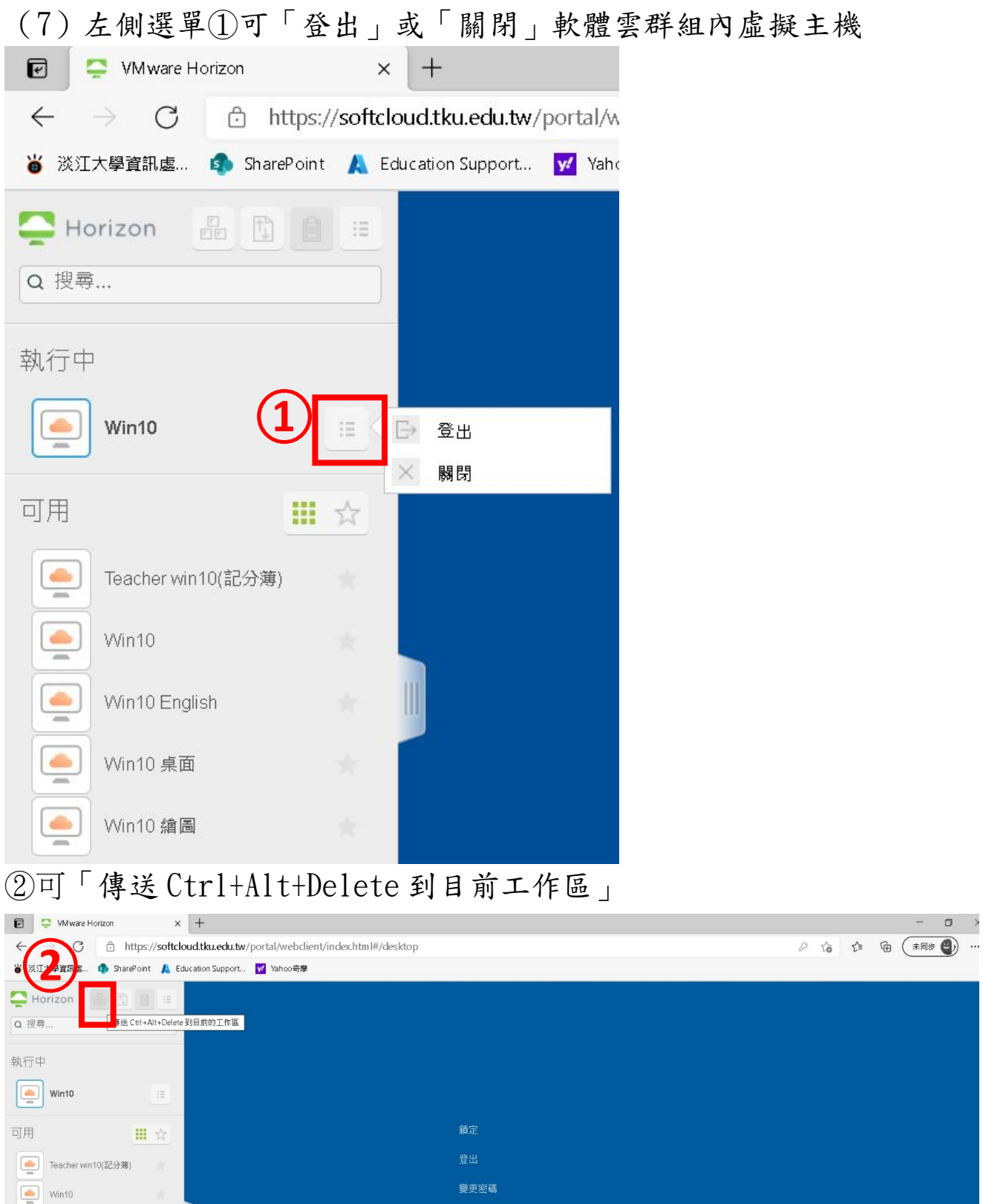

**工作管理員** 

取消

Win10 English  $\begin{tabular}{|c|c|} \hline \quad \quad & \quad \quad & \quad \quad & \quad \quad & \quad \quad & \quad \quad \\ \hline \quad \quad & \quad \quad & \quad \quad & \quad \quad & \quad \quad & \quad \quad \\ \hline \quad \quad & \quad \quad & \quad \quad & \quad \quad & \quad \quad \\ \hline \quad \quad & \quad \quad & \quad \quad & \quad \quad & \quad \quad \\ \hline \end{tabular}$ 

 $\begin{tabular}{|c|c|} \hline \quad \quad & \quad \quad & \quad \quad & \quad \quad & \quad \quad & \quad \quad \\ \hline \quad \quad & \quad \quad & \quad \quad & \quad \quad & \quad \quad & \quad \quad & \quad \quad \\ \hline \quad \quad & \quad \quad & \quad \quad & \quad \quad & \quad \quad & \quad \quad & \quad \quad \\ \hline \end{tabular}$ 

 $\begin{picture}(20,5) \put(0,0){\line(1,0){155}} \put(15,0){\line(1,0){155}} \put(15,0){\line(1,0){155}} \put(15,0){\line(1,0){155}} \put(15,0){\line(1,0){155}} \put(15,0){\line(1,0){155}} \put(15,0){\line(1,0){155}} \put(15,0){\line(1,0){155}} \put(15,0){\line(1,0){155}} \put(15,0){\line(1,0){155}} \put(15,0){\line(1,0){155}} \put$ 

於③開啟[檔案傳輸]面板,可將本機檔案上傳至雲端主機[文件]資料 夾內

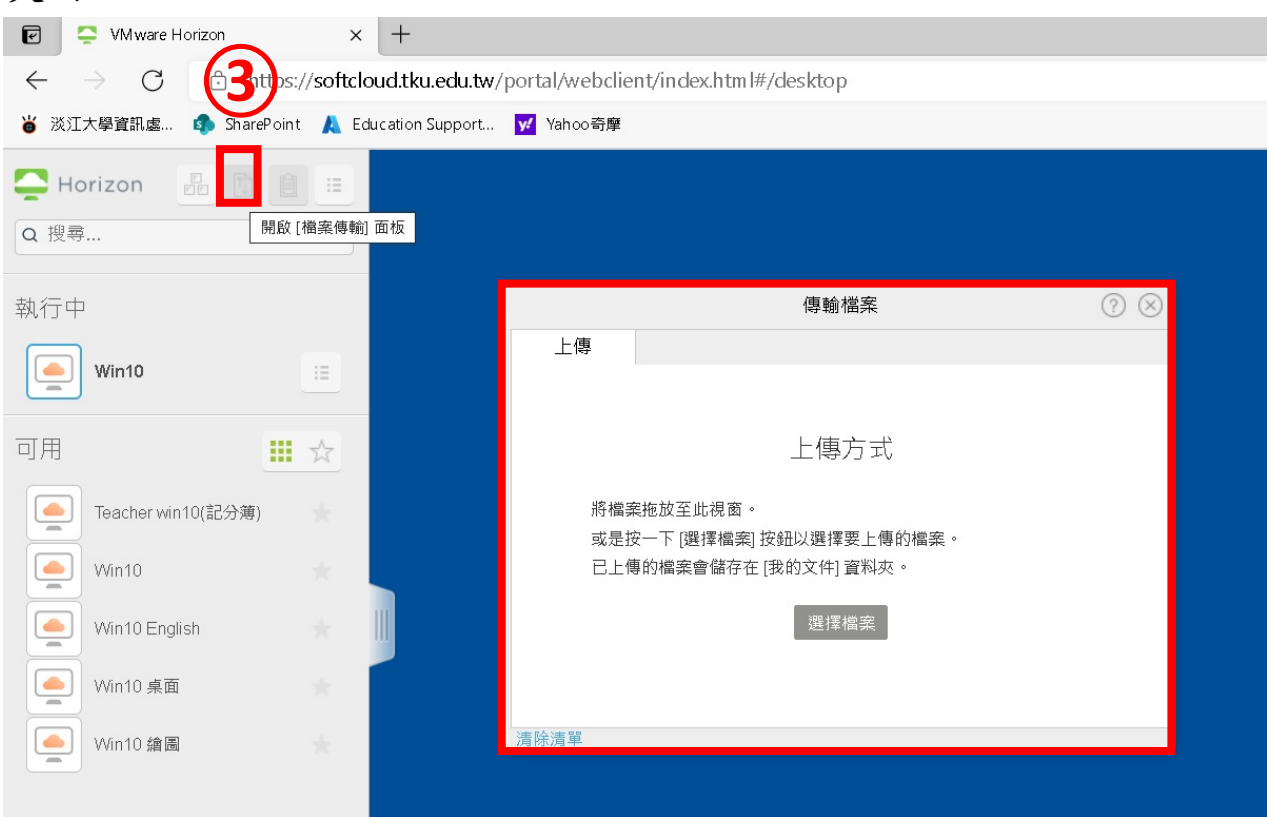

於④內選[登出]將軟體雲使用者帳號登出

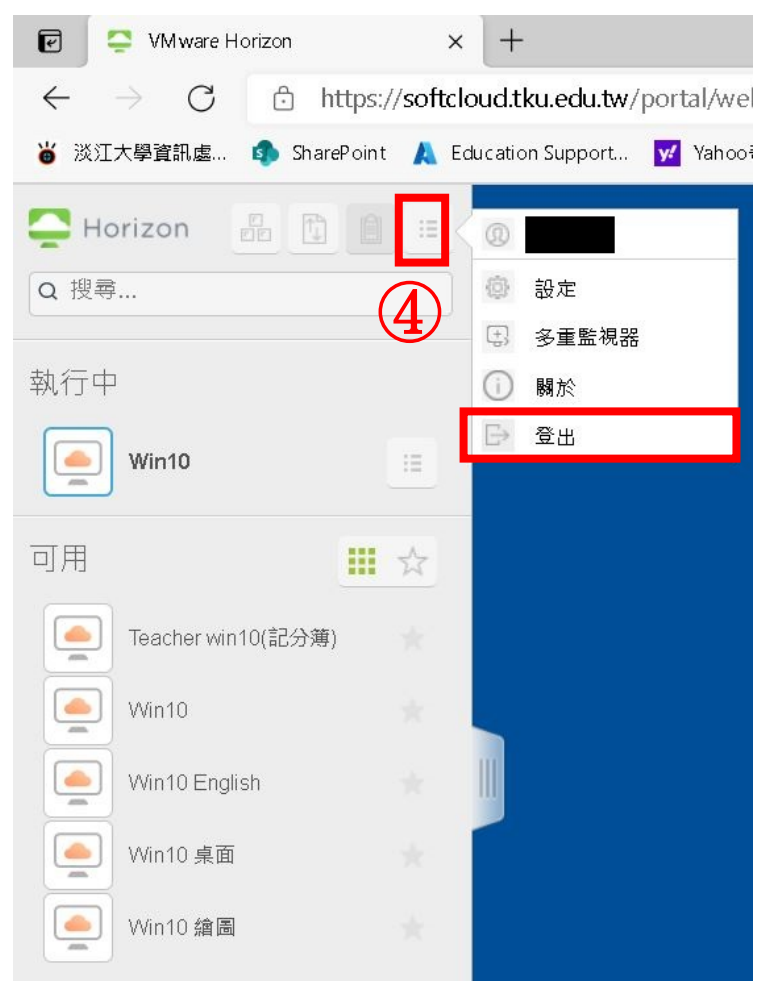

另於④內可使用[多重監視器]功能(Firefox 無此功能) [新增顯示]->[確定]後會新增一[選取顯示器]視窗⑤ ,將其拉到另一螢幕則可於軟體雲中使用雙(多)螢幕

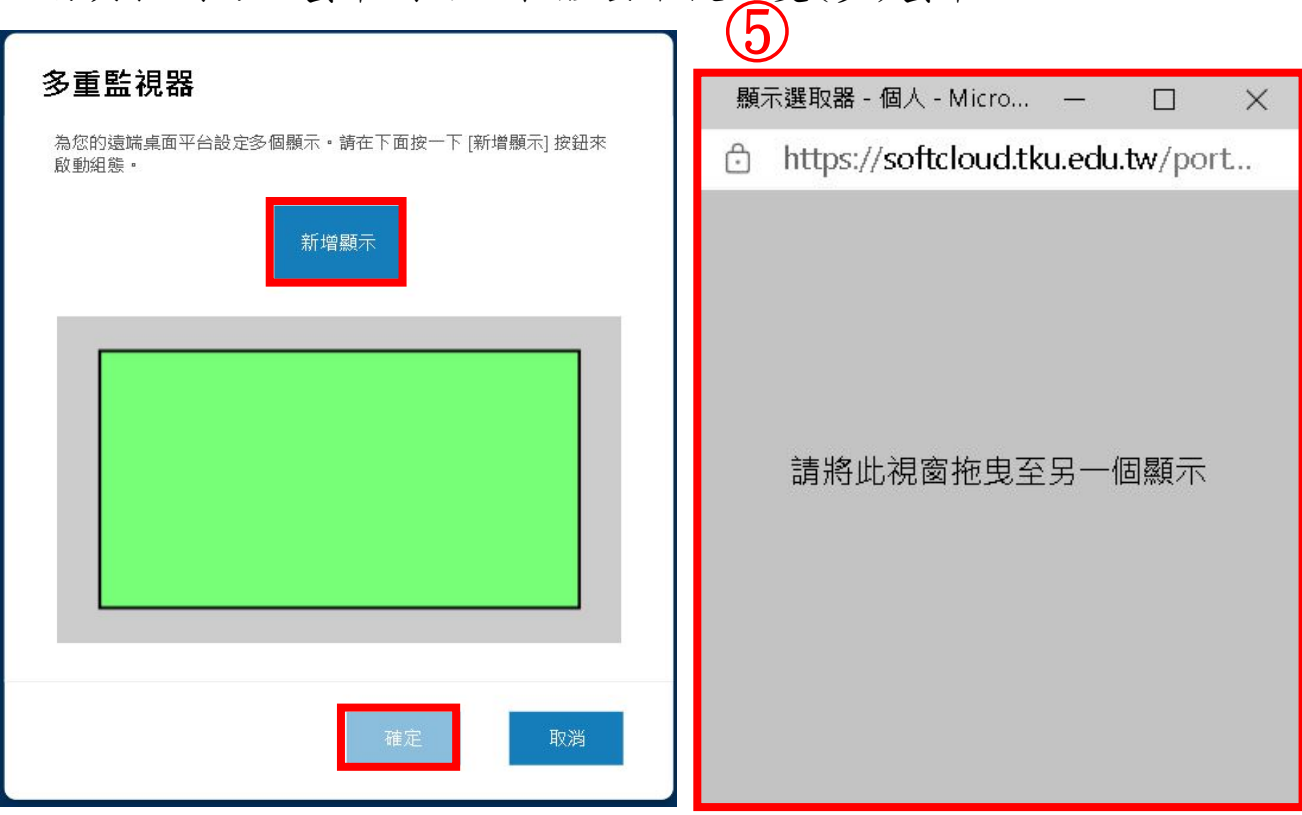